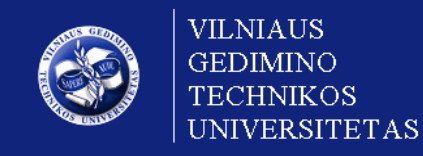

## **VGTU leidyklos Technika elektroninės knygos planšetiniuose kompiuteriuose**

Kontaktinis asmuo – Milda Marcinkevičiūtė [ebooks@vgtu.lt](mailto:ebooks@vgtu.lt)

1. Planšetinio kompiuterio naršyklėje atsidarykite [http://ebooks.vgtu.lt.](http://ebooks.vgtu.lt/) Įsitikinkite, kad esate savo institucijos interneto tinkle (tik tuomet Jūsu institucijos prenumeruojamos VGTU eKnygos Jums bus **nemokamos**). Tai galima matyti kairiajame viršutiniame kampe – *Sveiki, Jūsų institucijos pavadinimas*:

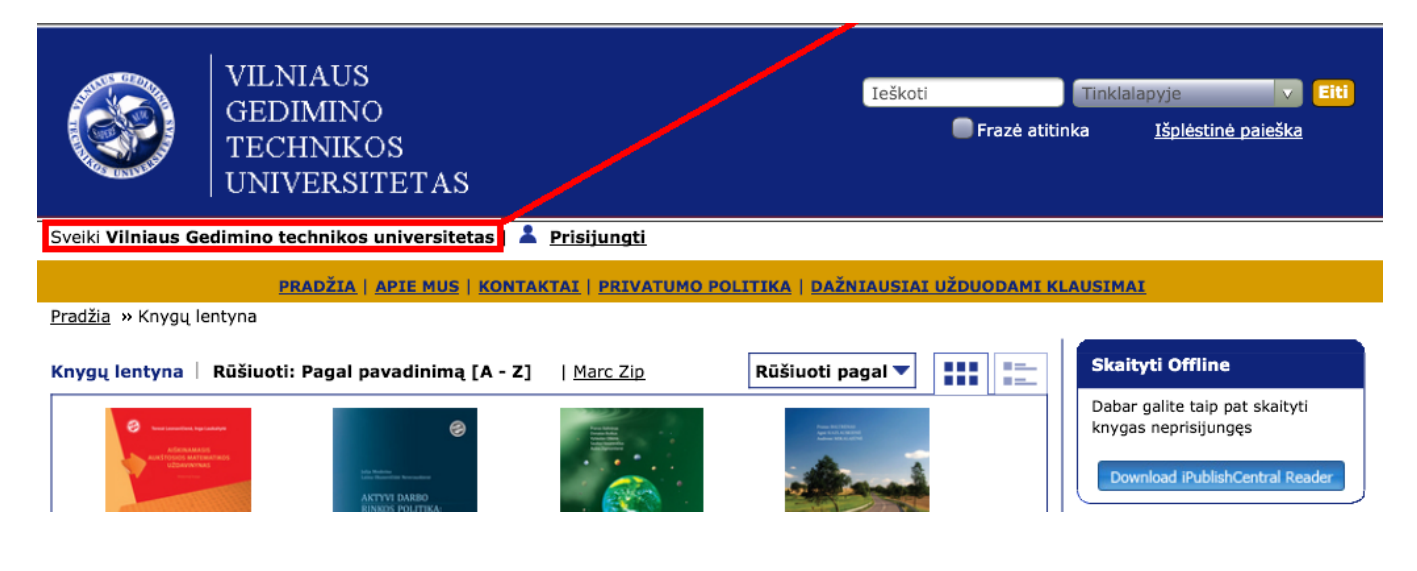

2. Išsirinkite reikalingą knygą. Spauskite *Parsisiųsti knygą į kompiuterį*:

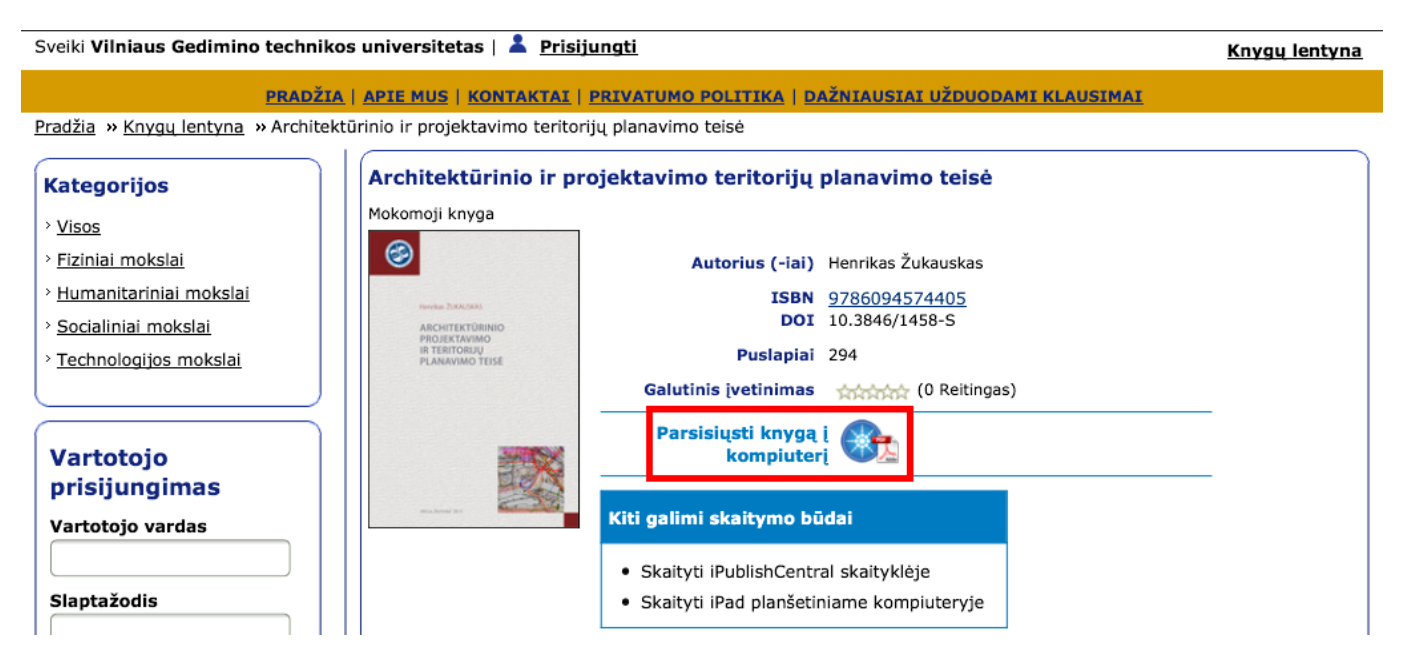

3. Jei savo planšetiniame kompiuteryje dar neturite eKnygų skaitymo programėlės, spauskite (1) *iPublishCentral Reader for iPad* (jei naršote su kitokia planšete, matysite, pvz. *for Android*) ir nemokamai atsisiųskite programėlę. Jei programėlę jau turite, spauskite ant žalios rodyklės (2).

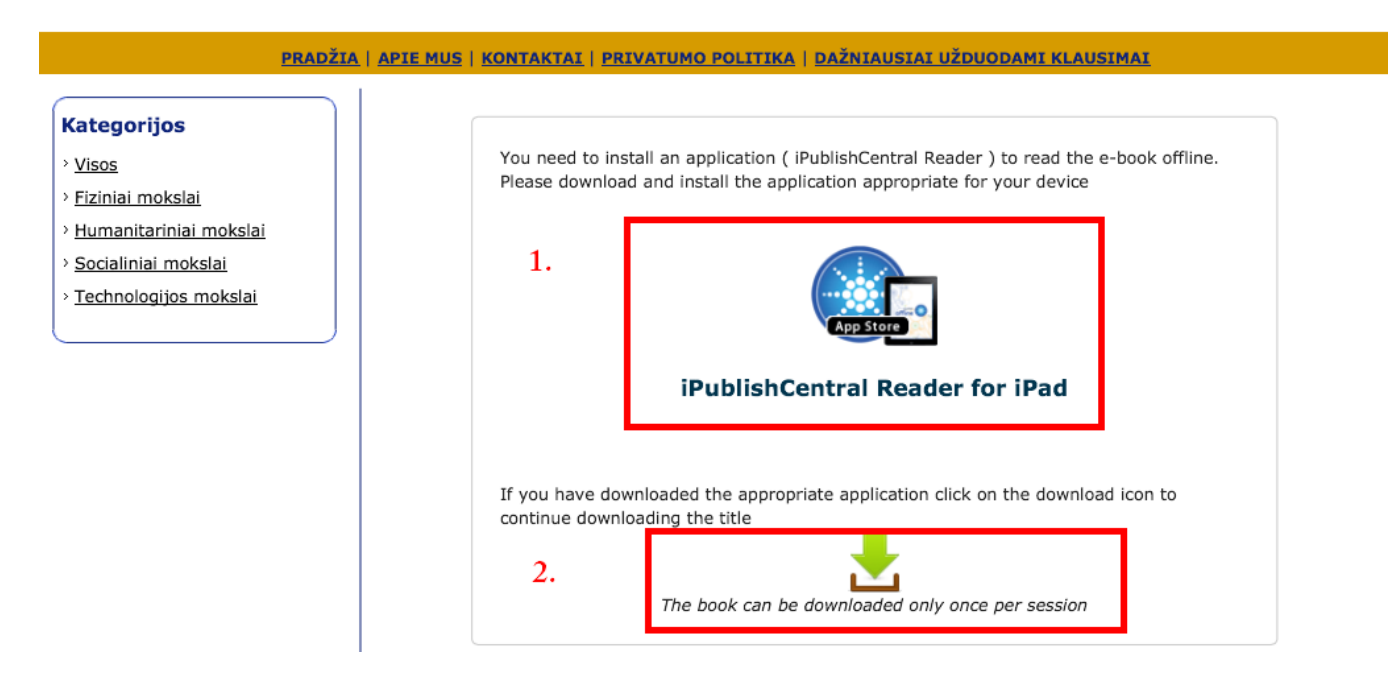

Jei neturėjote programėlės ir ją atsisiuntėte, pamatysite, kad Jūsų planšetiniame kompiuteryje atsirado nauja aplikacija: iPublishCentral Reader. Grįžkite į tinklalapį, paspauskite prie norimos atsiųsti knygos esančią žalią rodyklę (kaip parodyta paveikslėlyje aukščiau).

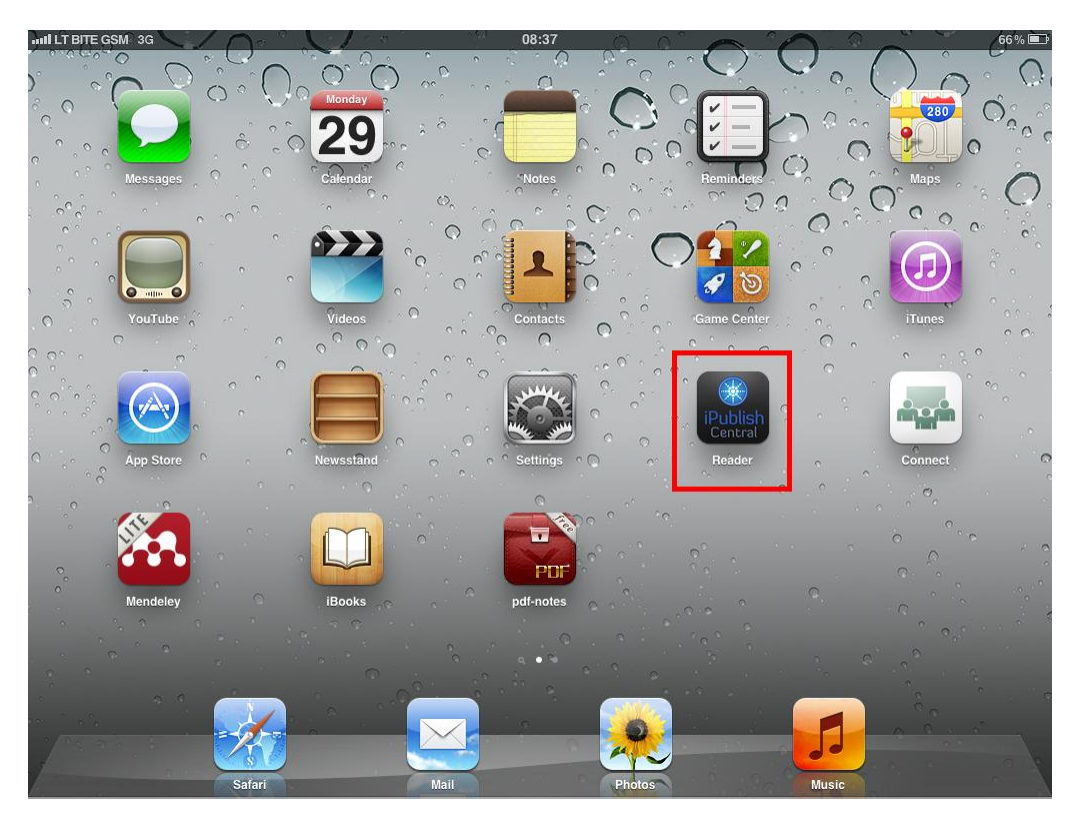

4. Spauskite Open in "Reader"

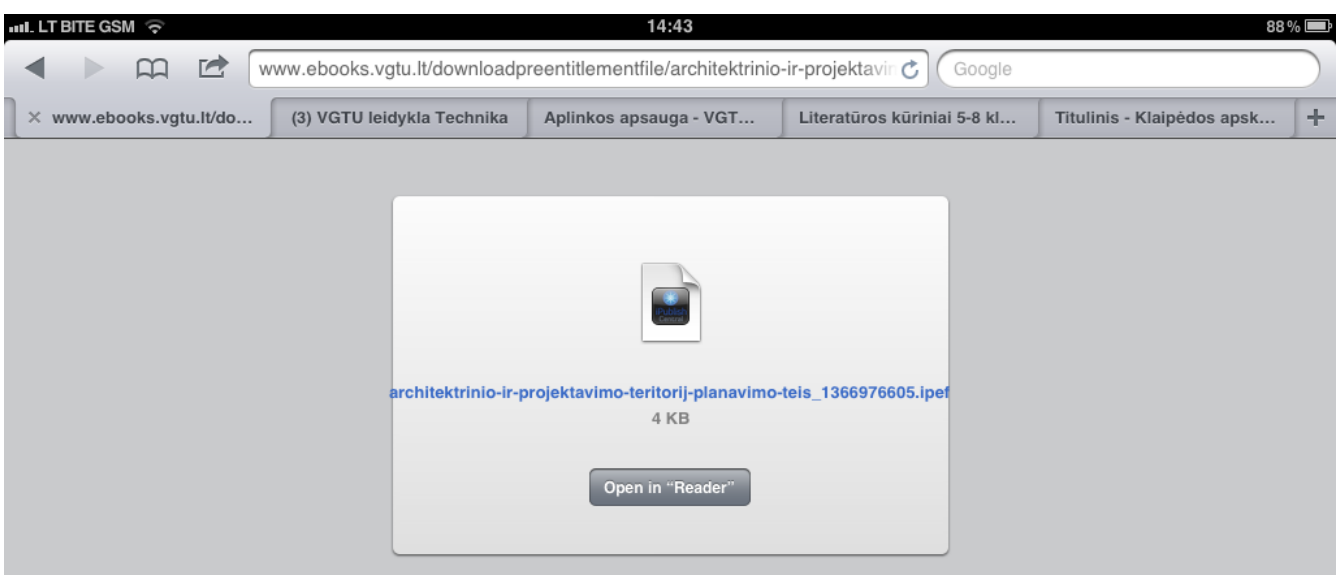

5. Išsirinkta knyga automatiškai pradedama siųsti į Jūsų planšetinio kompiuterio iPublishCentral Reader programėlę. Kitą kartą norėdami skaityti knygą tiesiog atsidarykite šią programėlę. Internetas reikalingas tik eKnygos parsiuntimui. Kartą parsisiuntę knygą į planšetinį kompiuterį, ją skaityti galėsite ir be interneto.

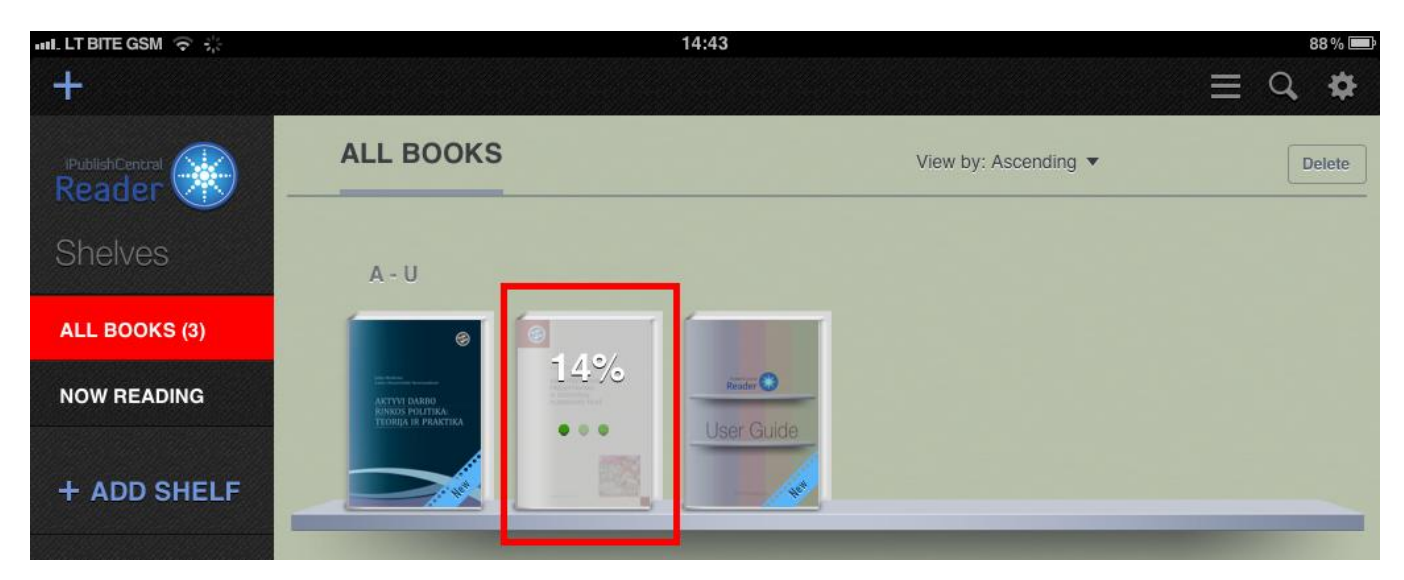

Norėdami atsisiųsti dar vieną knygą, vėl eikite į [http://ebooks.vgtu.lt,](http://ebooks.vgtu.lt/) išsirinkite reikiamą knygą ir parsisiųskite į iPublishCentral Reader programėlę.